AFRICAN UNION INTER-AFRICAN BUREAU OF ANIMAL RESOURCES

# **Guidelines for the Animal Genetic Resources Characterization, Inventory and monitoring tool for Africa**

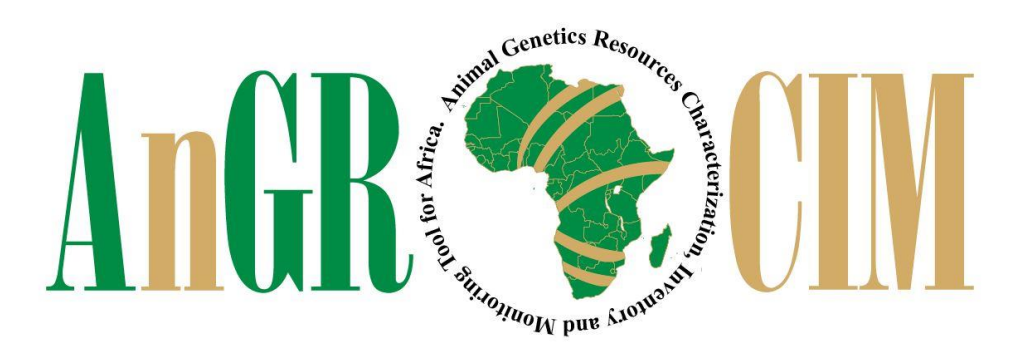

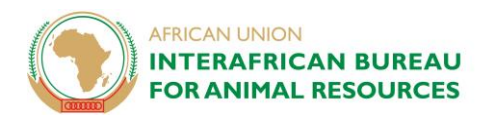

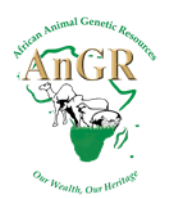

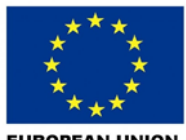

**EUROPEAN UNION** 

## **1. Configuring the tablet**

When using the issued tablet by AU-IBAR, you are expected to use a common gmail account and password as below:

- Username: **angrcim@gmail.com**
- Password: **DontChangePassword2019**

Don't change the password to the gmail account

## **2. Downloading and Installing ODK Collect**

ODK collect can be downloaded and installed from the Google play-store. To install ODK Collect:

- 1. Go to the play-store on your android device. You need to have an active internet connection and a tablet that is already configured with a google account. See 1 above
- 2. Search for ODK Collect
- 3. Download and install

## **3. Configuring ODK to access AU-IBAR server**

After installing ODK collect you will need to configure it to communicate with the AU-IBAR server. The installed ODK Collect is already configured to a global testing server. To change this, follow the steps below:

- 1. Open ODK collect and click on the menu shortcut (3 vertical dots on the top right)
- 2. Select General Settings
- 3. Select the server option and under enter the details below
	- Username: **africa** Password: **agenda2063**

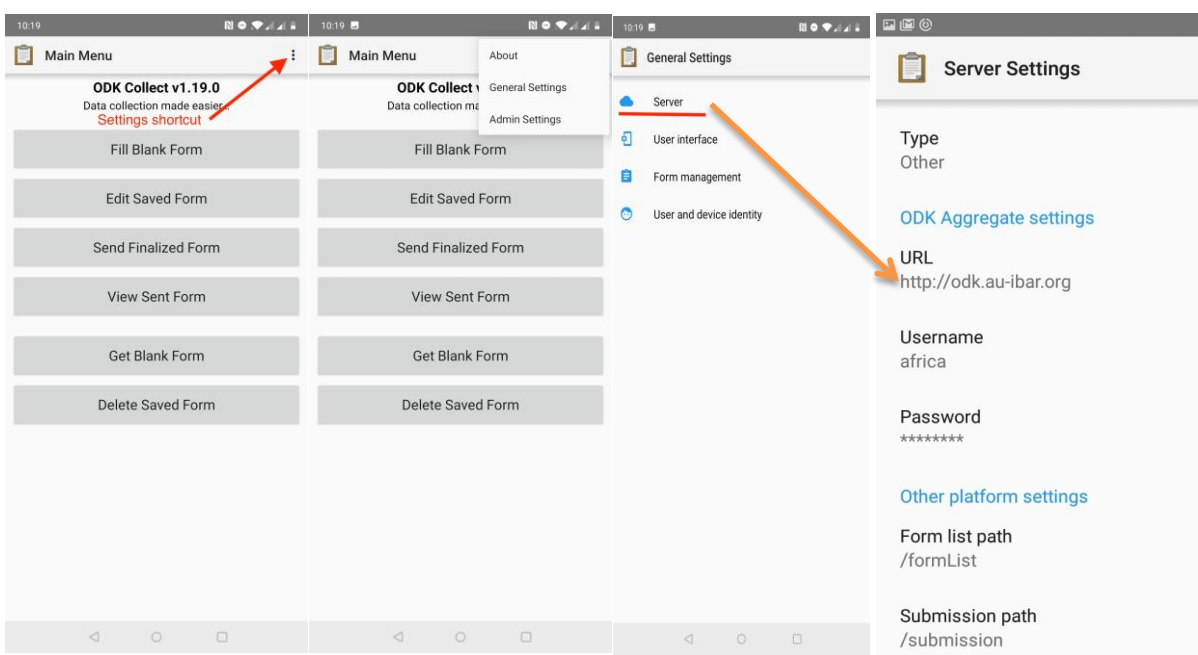

#### **ALTERNATIVELY**

- 1. Open ODK collect and click on the menu shortcut (3 vertical dots on the top right)
- 2. Select Admin Settings
- 3. Select Import/Export settings
- 4. Click "**SCAN CODE FROM OTHER DEVICE**"
- 5. Scan the code in the last image

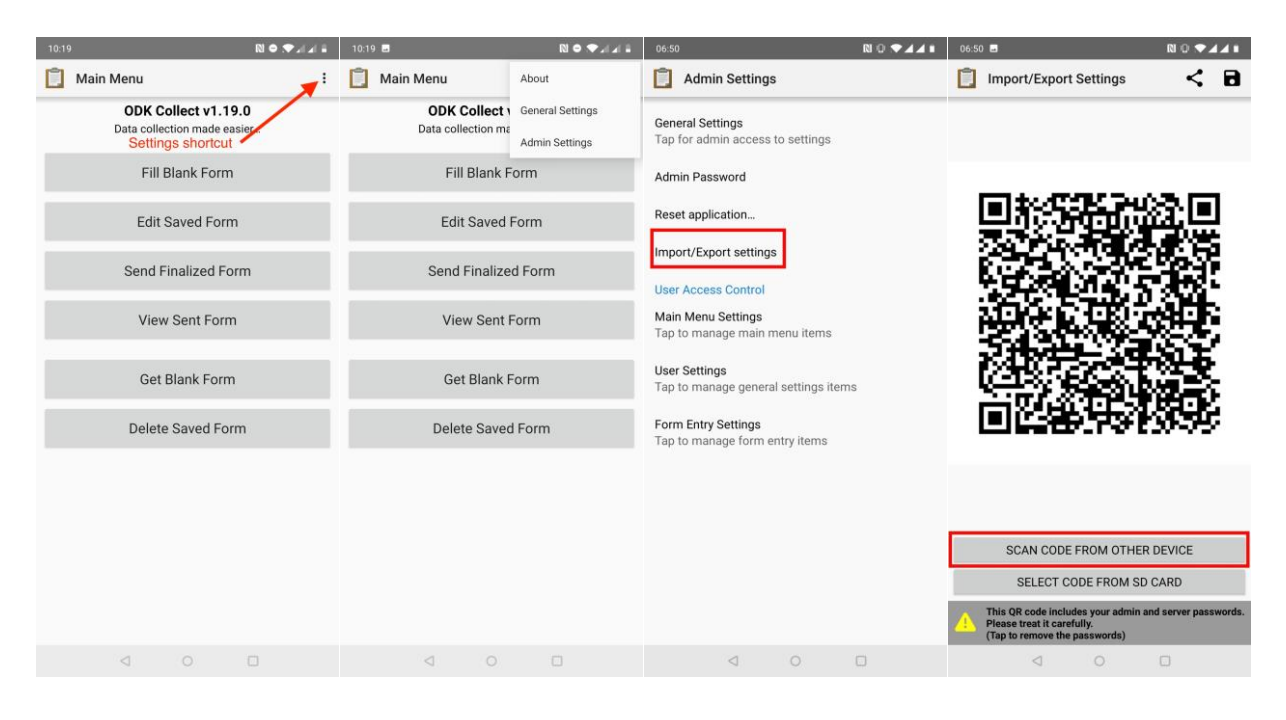

#### **SCAN THE CODE BELOW USING ODK**

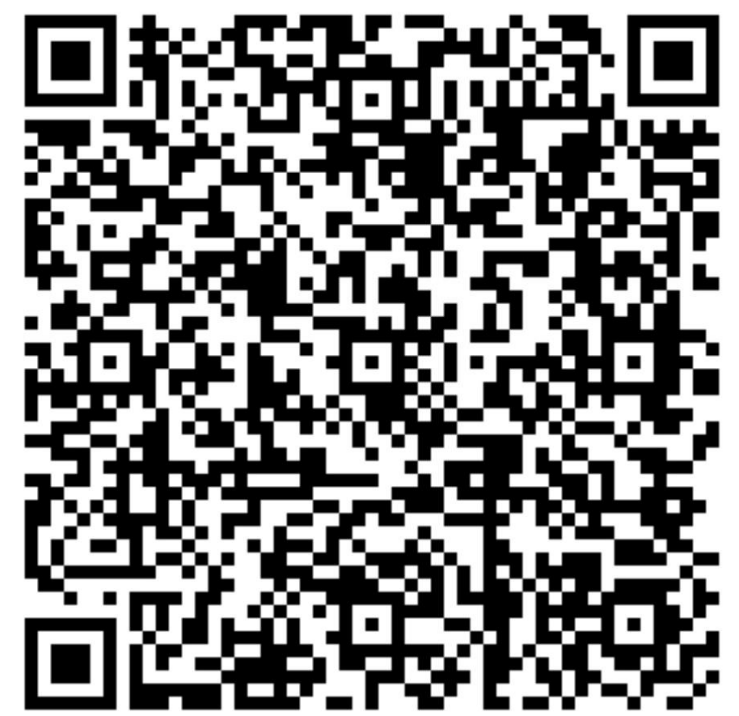

## **4. Downloading blank forms**

After configuring ODK to communicate with the AU-IBAR server, you can now proceed to download the data collection forms by:

- 1. Open ODK Collect and click on "**Get Blank Form**"
- 2. Select the data collection forms and then click on "**Get Selected**"

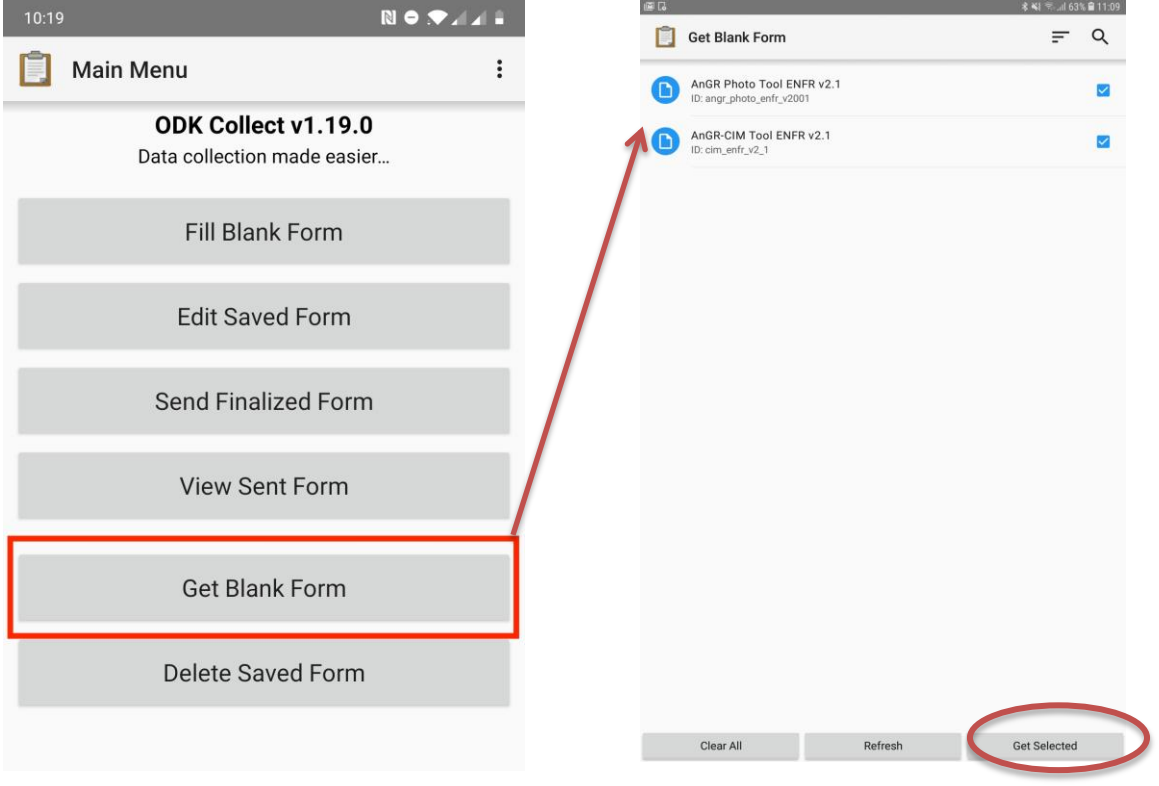

## **5. Finalizing questionnaires**

It is highly recommended and encouraged to finalize the questionnaires as soon as data collection is finished. Only finalized questionnaires can be submitted to the server. To mark a questionnaire as finalized, remember to check the "**Mark form as finalized**" checkbox as shown below.

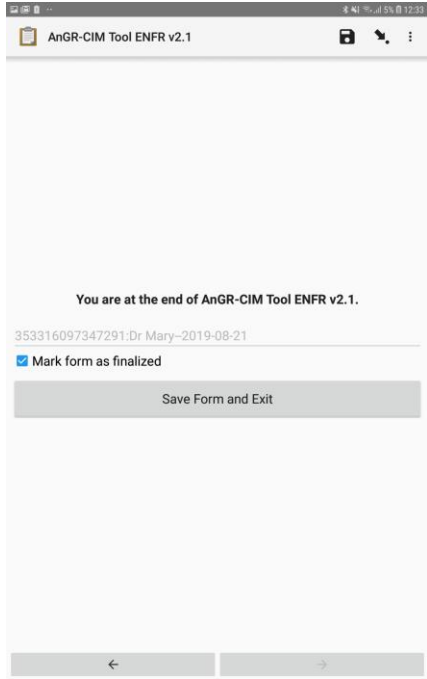

## **6. Uploading the collected data to the AU-IBAR server**

Once you have finalized the questionnaires, you can now upload them to the AU-IBAR server.

- 1. Open ODK Collect and select "**Send Finalized Form**"
- 2. Select all the finalized forms and submit them to the server